# Выгрузка справочников. Резервирование товара в 1С

Последние изменения: 2024-03-26

Резерв (бронирование) — это определенное количество товара, которое доступно для использования на определенные цели. Резервировать товары можно не только на складе, но и те, которые уже заказаны или находятся в пути. Любая организация, занимающаяся торговой деятельностью, сталкивается с резервированием товаров покупателю.

Ситуация с резервом может развиваться двумя путями:

- товар имеется на складе организации;
- товара нет в наличии, и он резервируется под заказ.

## Резервирование товара

Зарезервировать товар можно с помощью следующих документов:

- заказ клиента;
- этап производства;
- заказ на перемещение;
- заказ на внутреннее потребление;
- заказ на сборку (разборку).

Рассмотрим процесс резервирования в товароучетной системе «1С: Управление торговлей 11», в качестве примера выберем документ «Заказ клиента».

Для начала необходимо в настройках выбрать вариант использования заказа (Раздел НСИ и Администрирование → Настройки НСИ и разделов → Продажи → Оптовые продажи→Заказы клиентов).

В открывшейся форме «Заказы клиентов» выберите вариант использования заказа:

### Использование заказов

○ Заказ как счет

Заказы используются только для печати счетов на оплату, товар не резервируется, исполнение заказа не контролируется.

○ Заказ только со склада

Заказы принимаются только на товары, имеющиеся на складе. Состояния заказов управляются с помощью статусов. Доступно планирование оплаты. Исполнение заказов контролируется.

#### • Заказ со склада и под заказ

В отличие от варианта "Заказ только со склада" заказы принимаются не только на товар, имеющийся на складе, отгрузка происходит по мере обеспечения.

**Заказ как счет** — в данном варианте заказы используются только для печати счетов на оплату. Созданный документ «Заказ клиента» не резервирует товар, его исполнение и обеспечение не контролируется.

÷

**Заказ только со склада** — при использовании варианта «Заказ только со склада» заказы принимаются только на товары, которые есть в наличии на складе. Кроме того, в этом варианте появляется возможность указать статусы документа для управления «Состоянием и обеспечением»:

**На согласовании** — заказ движений не делает, используется для фиксации неподтвержденной/несогласованной потребности клиента;

**В резерве** — заказ резервирует весь указанный товар на складе;

**К отгрузке** — зарезервированный товар можно отгружать.

Отличия статусов **«В резерве»** и **«К отгрузке»** заключается в том, что при установке и проведении документа со статусом «В резерве» в программе выполняется контроль остатков товаров под данный заказ, а при проведении документа в статусе «К отгрузке» — выполняется контроль наличия товара и контроль оплаты (предоплаты) по заказу.

**Заказ со склада и под заказ**. Данный вариант использования заказов имеет похожие функции, что и предыдущий вариант «Заказ только со склада». Но в варианте «Заказ со склада и под заказ» можно оформлять заказы не только на товары, имеющиеся на остатках, но и на товары, которых нет в наличии на складе.

Для автоматической установки действий в строках предусмотрена команда «Заполнить обеспечение»:

## Заполнение обеспечения и отгрузки

Отгрузить (при необходимости обособленно)

- Резервировать на складе
	- Резервировать по мере поступления

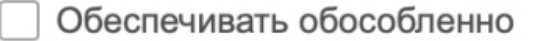

К обеспечению

Не обеспечивать

Выбор действия резервировать к дате возможен только совместно с одним из действий: обеспечивать обособленно, к обеспечению, не обеспечивать.

Заполнять целыми упаковками

Действие отгрузить/резервировать будет устанавливаться в количестве кратном заказываемой упаковке.

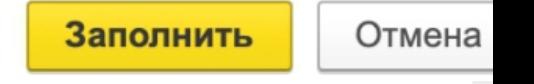

Товары, которые есть в наличии, необходимо зарезервировать — **«Резервировать на складе»**.

Если товара нет в наличии, но ожидается его поставка, то разместить его в заказе поставщику — **«Резервировать к дате отгрузки»**.

Если товара нет в наличии, и его поставка не ожидается, то принять его к обеспечению. При этом возможно два варианта: обеспечивать в соответствии с графиком поставок (К обеспечению) или заказывать товар под конкретный заказ клиента (Обеспечивать обособленно).

Чтобы посмотреть **место резерва** можно воспользоваться [таблицей](https://www.cleverence.ru/support/37881/?cat=689) **«Остатки»**. В данной таблице хранятся остатки в разрезе ячеек и складов. Таблица «Остатки» позволяет оператору терминала сбора данных решать следующие задачи:

- просмотр содержимого в отдельной ячейки на складе;
- определить расположение определенного товара в ячейках.

Заказы принимаются не только на товар, имеющийся в наличии, но и на товар, требующий обеспечения. Вот как выглядит заполненная табличная часть заказа. В табличной части есть колонка «Действия» (вариант обеспечения). Варианты обеспечения позволяют управлять состоянием заказа. То есть, для каждой строки документа можно увидеть состояние обеспечения и выбрать нужное действие.

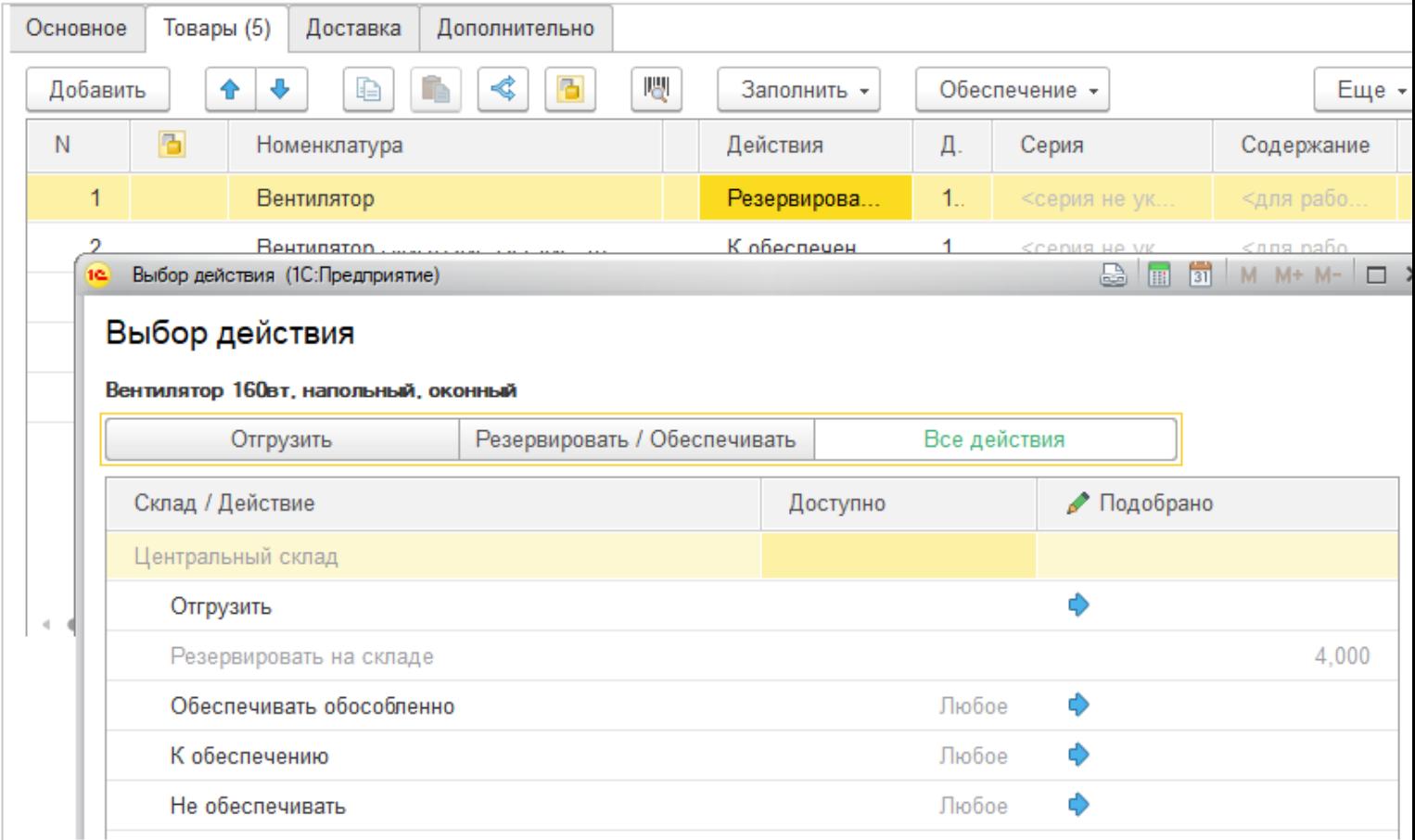

Снять с резерва товар можно с помощью документа «Корректировка назначение товаров», с видом «Снятие с резерва» (находится в подсистеме «Склад и доставка» -> «Корректировка назначения товаров»).

### Процесс настройки выгрузки справочника «Резерв» на ТСД

В «[Склад](https://www.cleverence.ru/WH15/) 15» для работы используются дополнительные таблицы, которые заложены в конфигурацию продукта и предназначены для заполнения документов данными, которые затем выгружаются на ТСД

и используются во время работы.

Для работы с [дополнительными](https://www.cleverence.ru/support/41033/) таблицами используется объект TableAccessor [ДоступКТаблице], с помощью функций этого объекта можно выгружать данные в таблицу, читать данные, добавлять и удалять строки таблицы.

Для получения объекта TableAccessor [ДоступКТаблице] следует использовать функцию GetTableAccessor [ПолучитьДоступКТаблице] из StorageConnector [Соединение].

Перед вызовом GetTableAccessor [ПолучитьДоступКТаблице] должно быть установлено подключение к базе данных Mobile SMARTS с помощью SelectCurrentApp [УстановитьПодключениеСБазойСМАРТС].

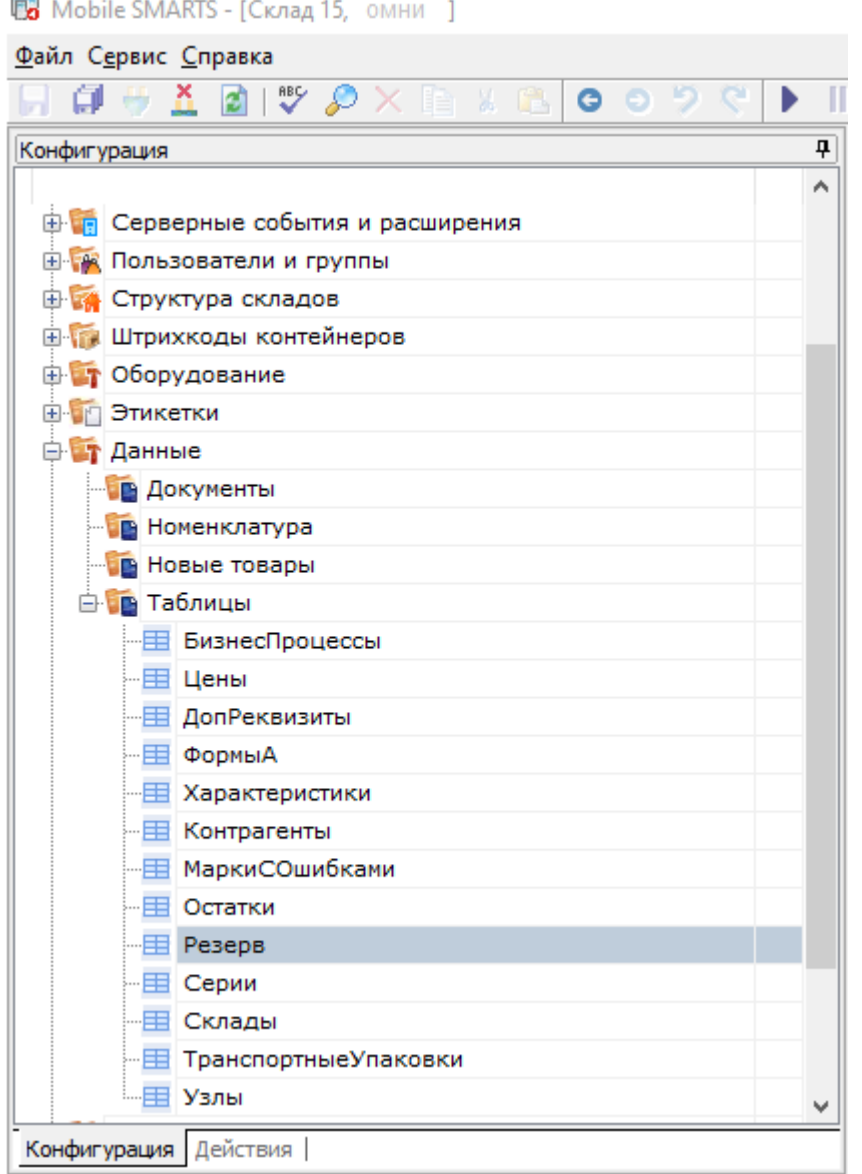

### Описание полей дополнительной таблицы «Резерв»

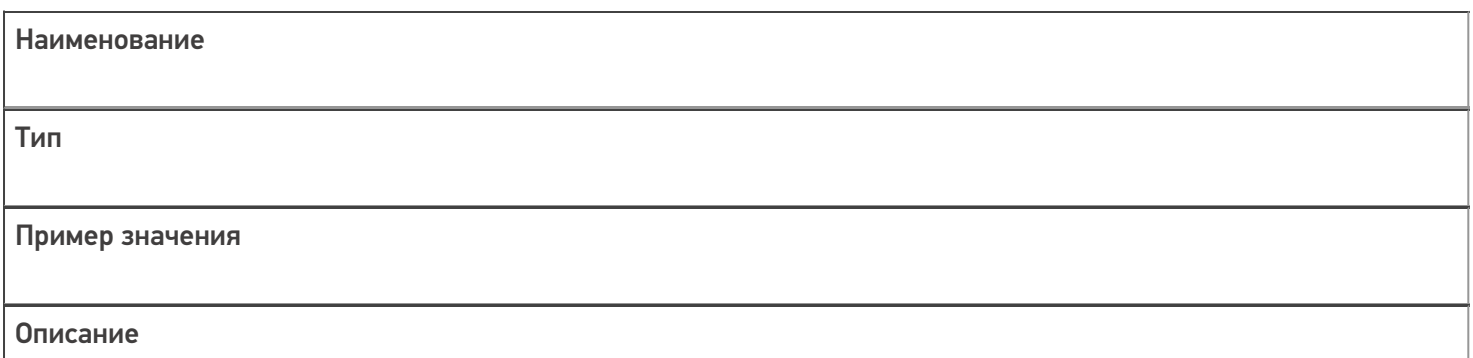

ИдДокумента

string

cc69aa3f-2b72-4adb-9e05-83bafbe3a40e

GUID документа

ИдСклада string 9fe5076a-8258-4998-be40-ba6bc1004045 GUID склада ИдЯчейки string 1d00d922-4144-4b95-aeb2-3a3dde86aae7 GUID ячейки ИдТовара string 4daa253d-06d1-40bb-bd0a-98d74f4a901a GUID товара ИдХарактеристики string 90c55447-d3a8-11e4-9423-e0cb4ed5eed4 GUID характеристики

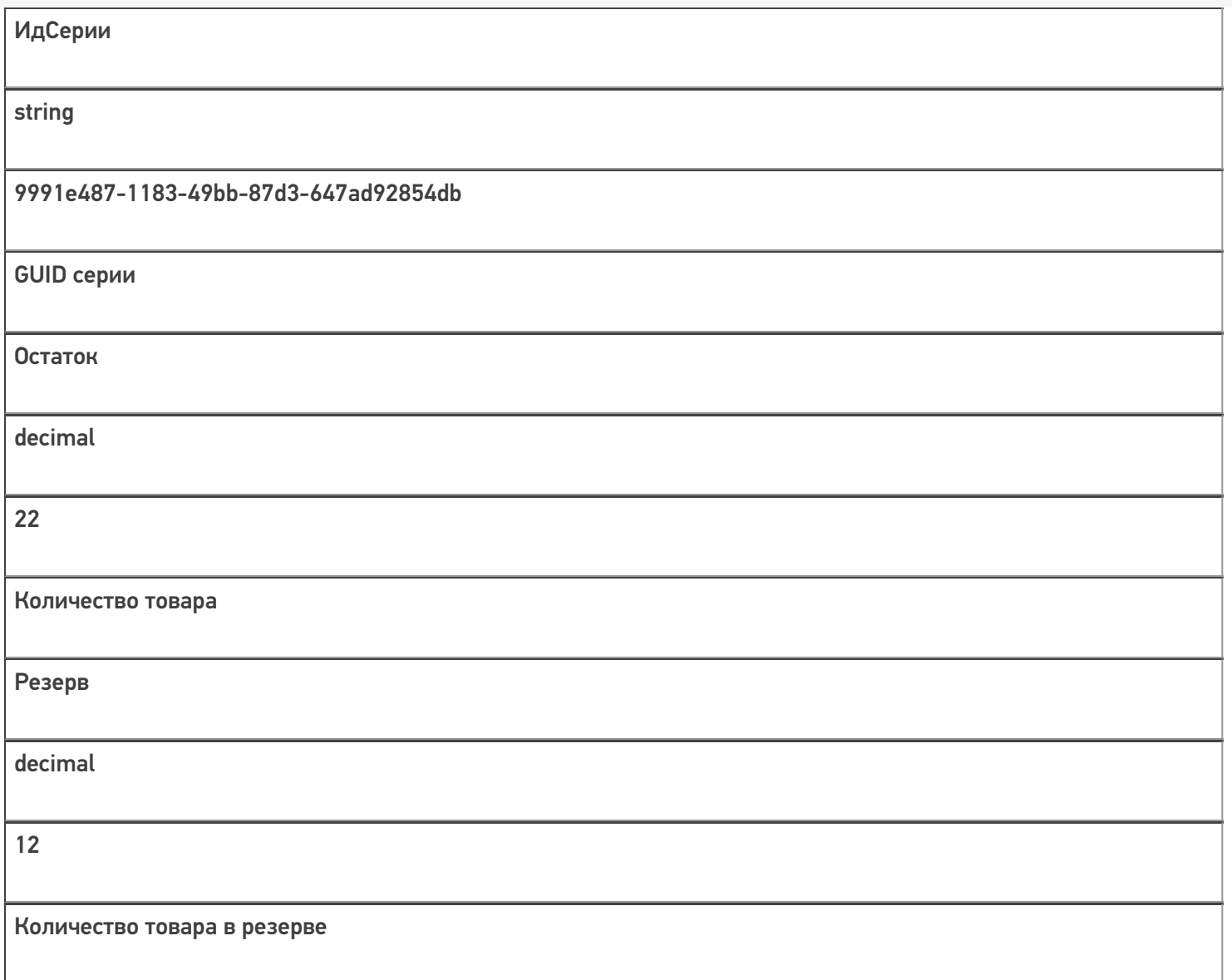

Свойства таблицы можно настраивать.

Чтобы работать с операцией «Резерв» на терминале сбора данных, требуется сначала выгрузить нужные справочники на сервер Mobile SMARTS (в папке базы продукта файлы .product) или на ТСД (в случае прямой работы с ним). Справочники можно выгружать как вместе, так и по отдельности, предварительно выполнив их отбор и настройку.

В первую очередь, необходимо проверить остатки номенклатуры на складе. Для этого перейдём в раздел «Склады и доставка» — номенклатуру «Отчеты по складу» и формируем таблицы «Остатки и доступность товаров».

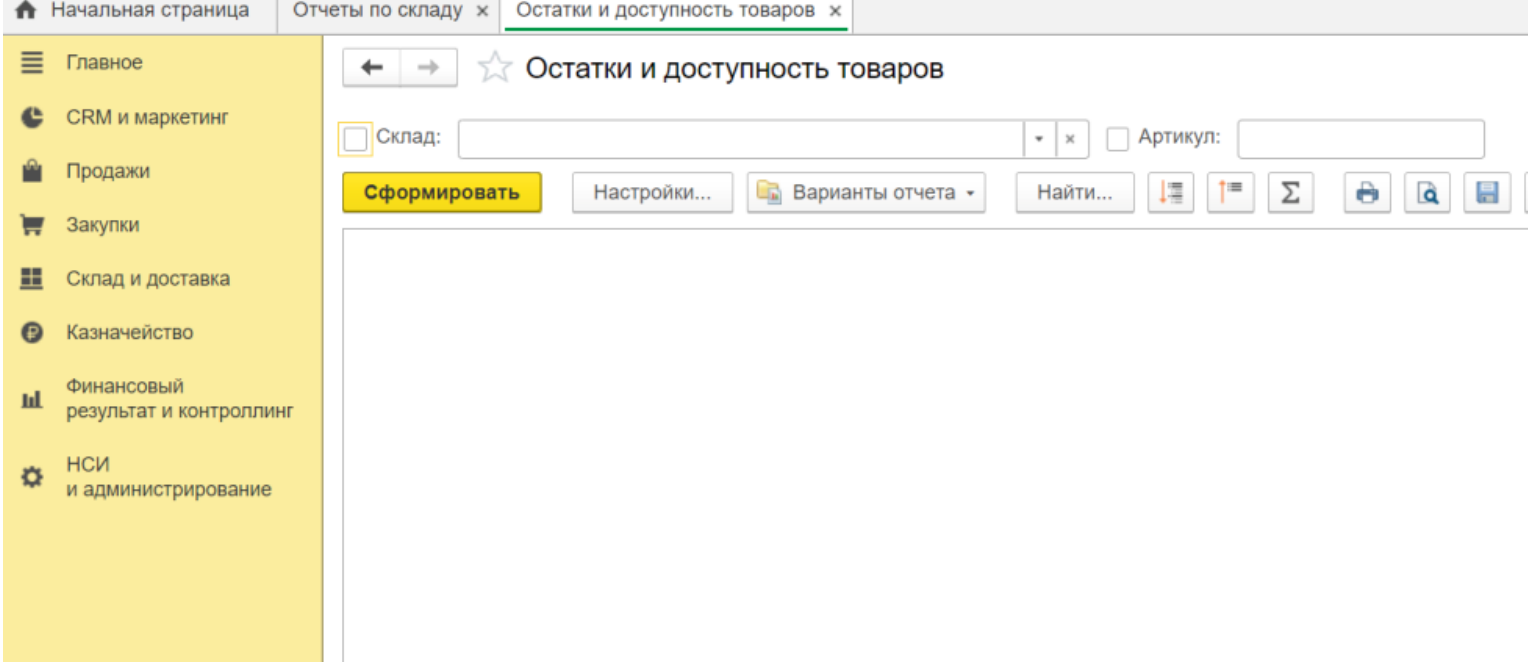

Список справочников для выгрузки и их [настройки](https://www.cleverence.ru/support/category:698/) доступны по кнопке «Открыть окно обмена справочников».

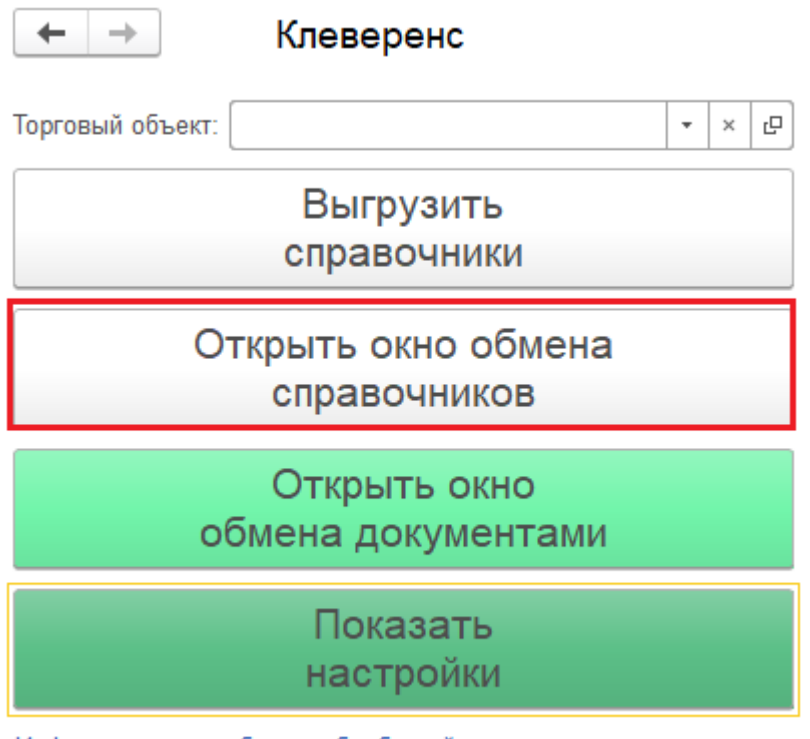

Информация по работе с обработкой

Откроется окно, в котором указаны некоторые общие настройки, а также список справочников, доступных для выгрузки.

CLEVERENCE.RU — 8/10

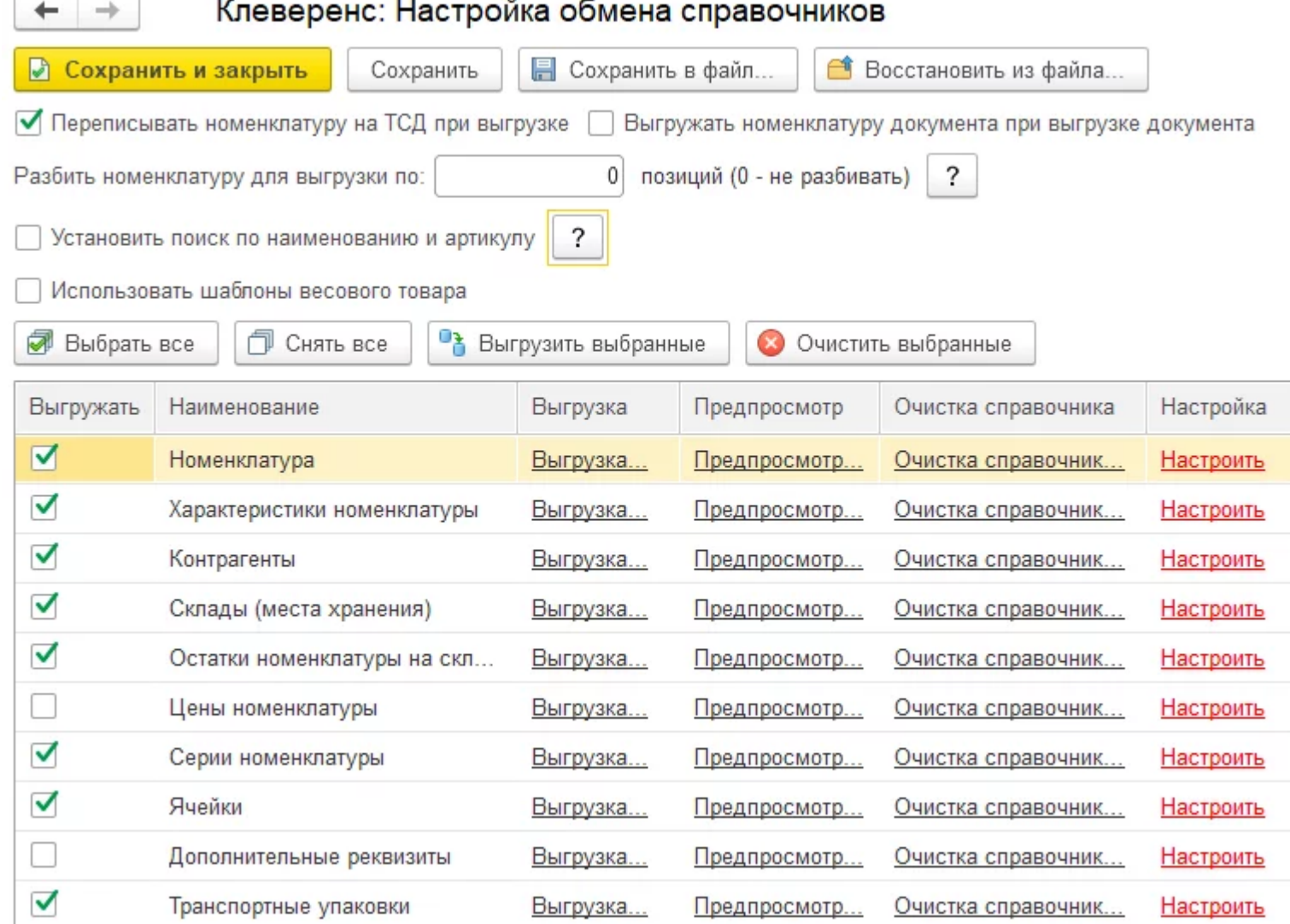

Указать, какие справочники выгружаются, а также осуществить дополнительную их настройку можно с помощью кнопки «Настроить». После нажатия на неё появится вкладка, которая разделена на две таблицы: «Параметры» и «Отбор справочника».

Клеверенс: Настройка и выгрузка справочника Номенклатура на ТСД

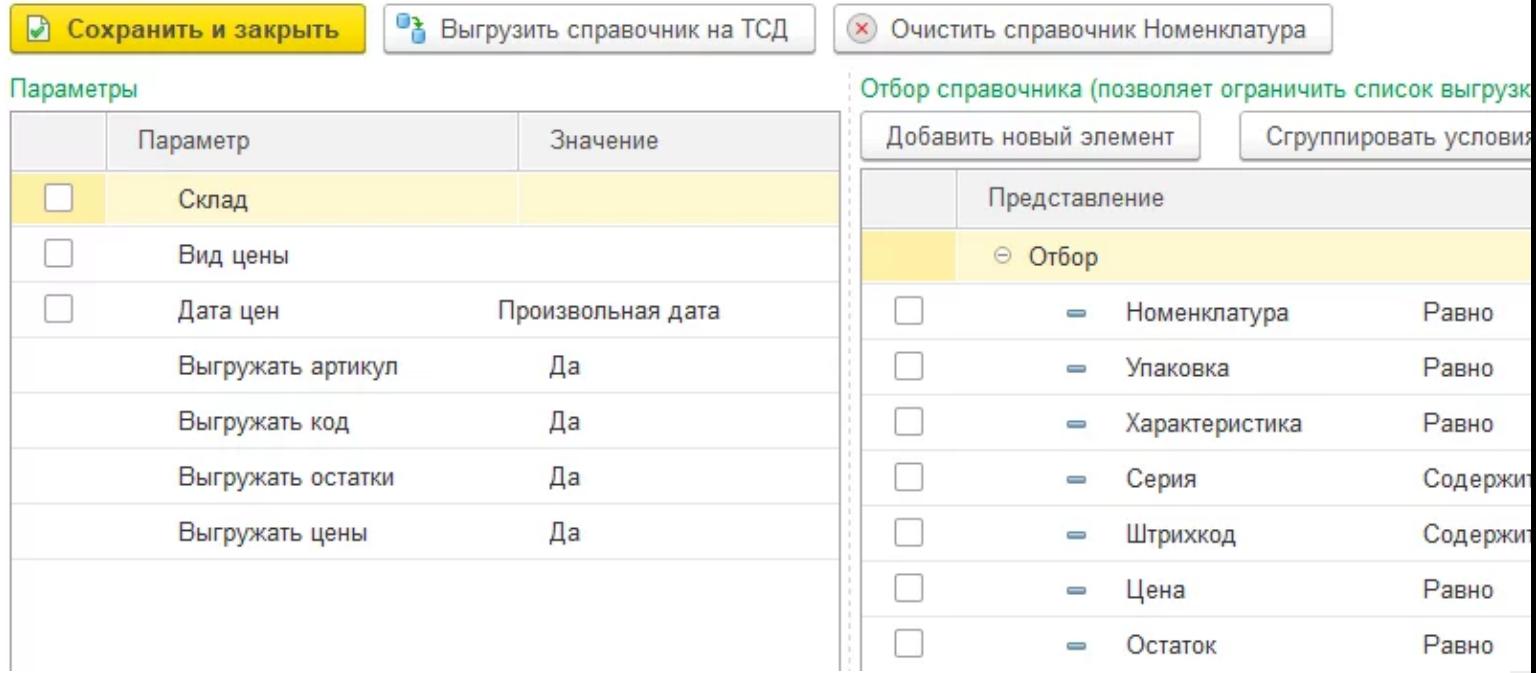

С помощью таблицы «Параметры» можно настроить параметры выгружаемого справочника.

В таблице «Резерв» настраиваются параметры резервирования товара на выбранном складе или в остатках товара.

Чтобы настроить вид цены, которые оператор терминала будет видеть в своем справочнике товаров, нужно поставить флаг в пункте «Вид цены», а затем два раза нажать левой клавишей мыши на пустом поле в графе «Значение», и в открывшемся списке выбрать необходимый вид. Если эту операцию не производить, то будет отображен последний зарегистрированный в системе вид цены этого товара.

Для того чтобы уточнить, по каким складам будут отображаться остатки на ТСД, нужно поставить флаг в пункте «Склад» таблицы «Параметры».

В таблице «Отбор справочника» можно настроить условия отбора позиций справочника и таким образом ограничить список выгрузки.

### Отбор справочника (позволяет ограничить список выгрузки)

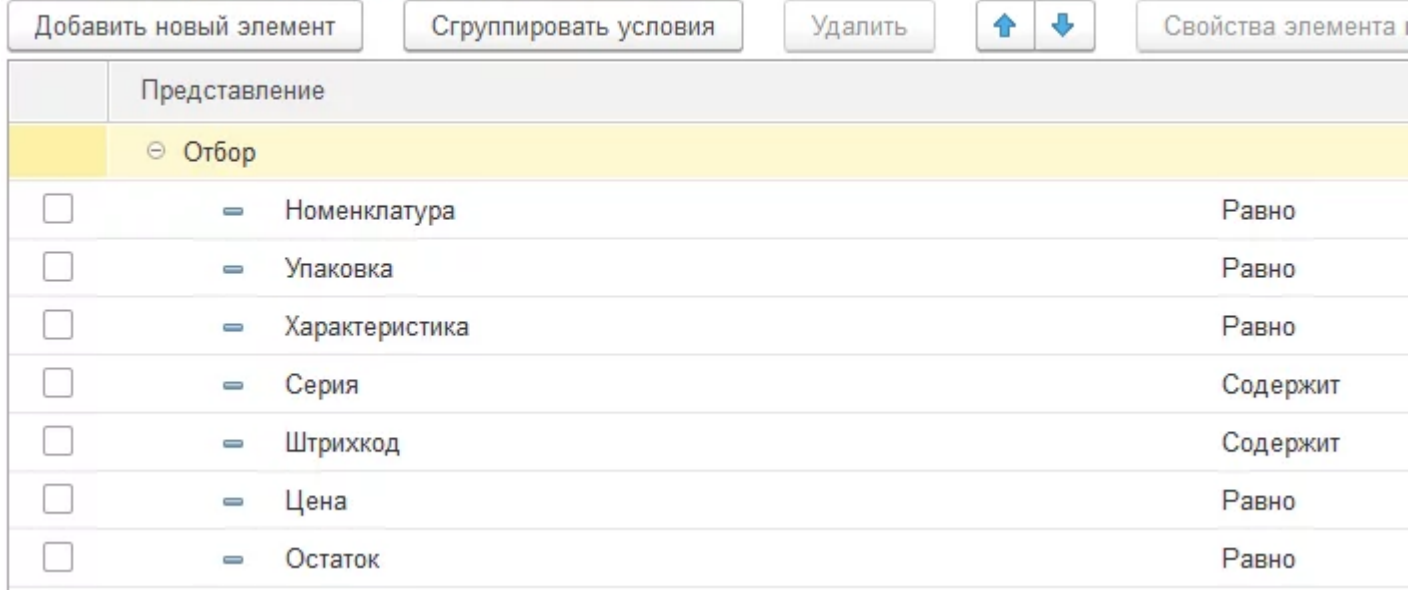

Можно выгрузить номенклатуру, не отбирая и не заполняя список, путем нажатия на кнопку «Выгрузить справочник на ТСД».

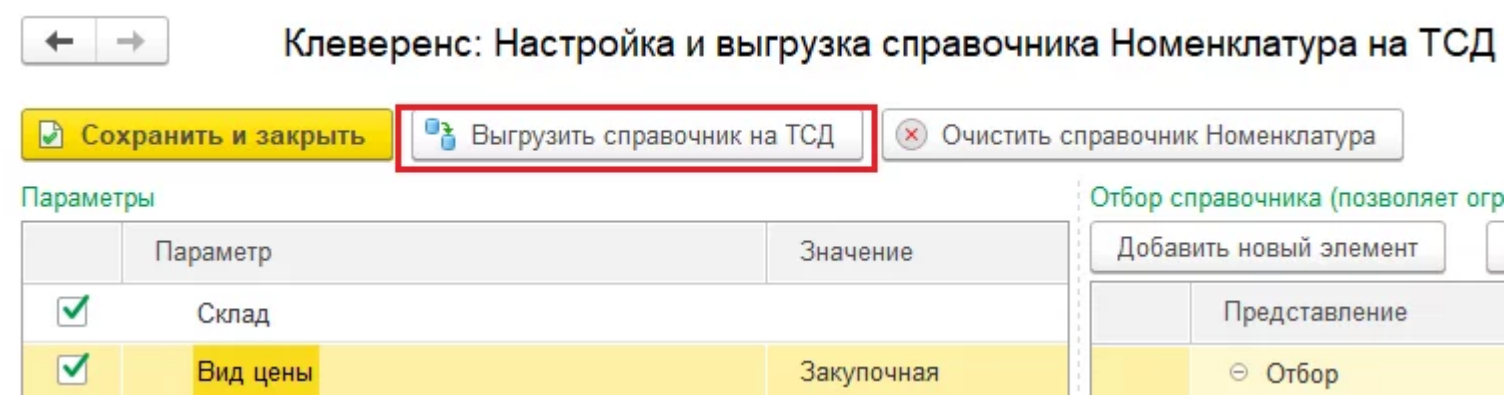

Также можно настроить отбор справочников номенклатуры по заданным параметрам.

По кнопке «Заполнить таблицу» происходит заполнение таблицы с выборочной выгрузкой в соответствии с установленным отбором.

Выгружаем выбранную номенклатуру, нажав кнопку «Выгрузить отмеченные строки на ТСД».

В дальнейшем, выгрузку [справочников](https://www.cleverence.ru/support/category:698/) по сохраненным настройкам можно производить по кнопке «Выгрузить справочники».

## Не нашли что искали?

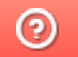

Задать вопрос в техническую поддержку